# Enterprise Developer for Visual Studio Azure Trial

**Walkthrough**

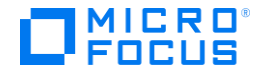

# **Contents**

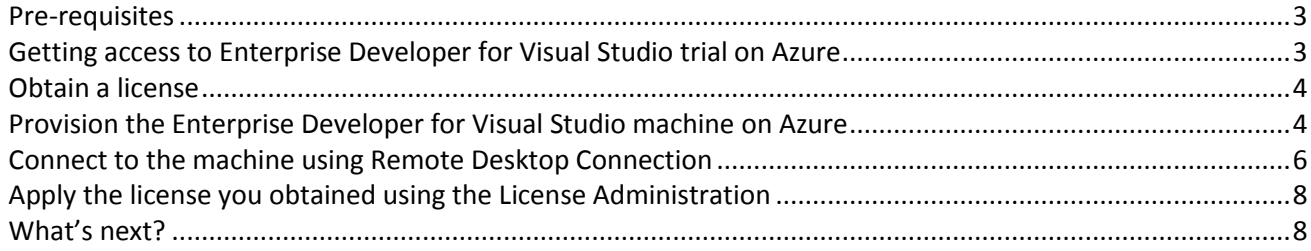

#### <span id="page-2-0"></span>**Pre-requisites**

In order to run Enterprise Developer for Visual Studio in Azure, you need an Azure account. If you don't have one, you can register and open an account by navigating to this address: [http://portal.azure.com](http://portal.azure.com/)

If you have a Visual Studio subscription, you might have free monthly credits to use in Azure. You can activate it by navigating to this address: [http://my.visualstudio.com](http://my.visualstudio.com/), select Benefits and activate your Azure monthly credits in this page:

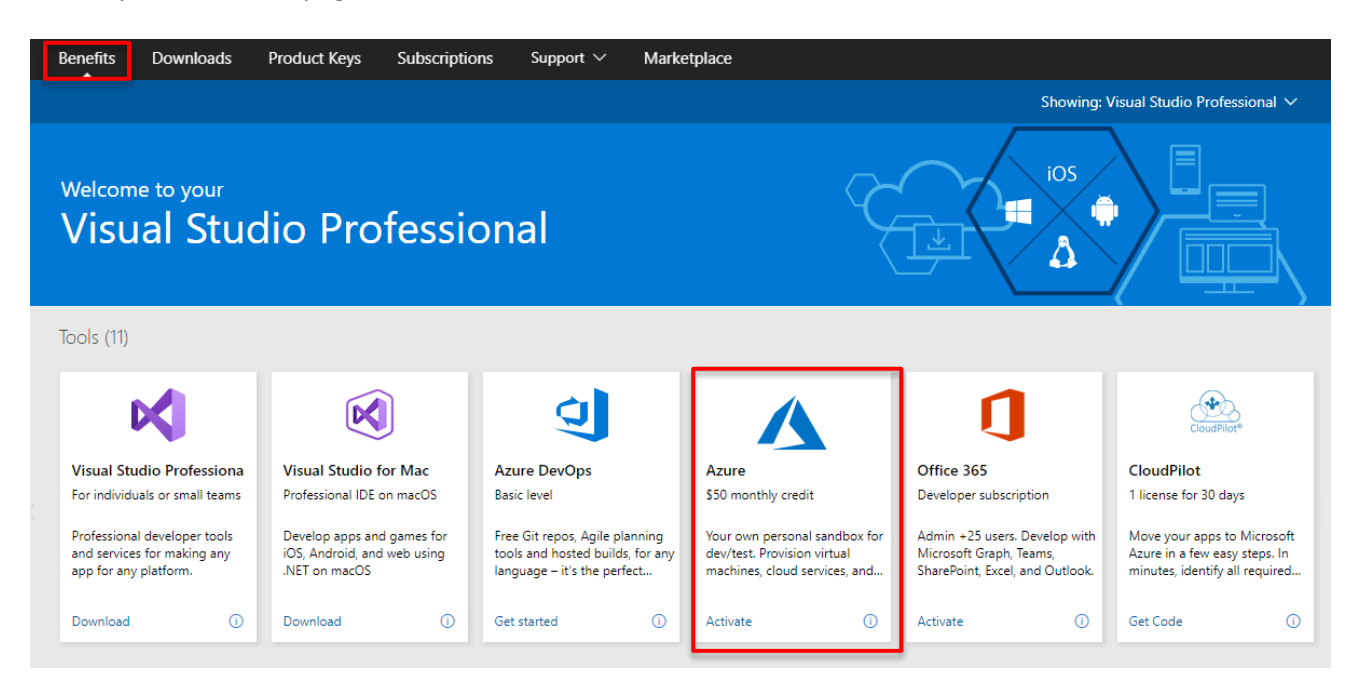

# <span id="page-2-1"></span>**Getting access to Enterprise Developer for Visual Studio trial on Azure**

In order to get access and use Enterprise Developer for Visual Studio trial on Azure, you need to complete 4 steps:

- Obtain a license –[https://www.microfocus.com/products/enterprise-suite/enterprise](https://www.microfocus.com/products/enterprise-suite/enterprise-developer/enterprise-developer-for-visual-studio/azure/trial/)[developer/enterprise-developer-for-visual-studio/azure/trial/](https://www.microfocus.com/products/enterprise-suite/enterprise-developer/enterprise-developer-for-visual-studio/azure/trial/)
- Provision the Enterprise Developer for Visual Studio machine on Azure
- Connect to the machine using Remote Desktop Connection
- Apply the license you obtained using the License Administration

After completing these steps, you'll be able to use the product. This is a version of Enterprise Developer for Visual Studio running under Windows and you can use all of the great features it has to offer for mainframe application development. You will also find useful links on the Azure machine to the product documentation plus the On-demand training for Enterprise Developer which is free for you to access.

**To purchase a full license, please contact your Micro Focus account manager or follow this link** <https://www.microfocus.com/en-us/products/enterprise-developer-for-z/contact#mounted>

**Important:** While the Enterprise Developer for Visual Studio trial is free, the infrastructure in Azure is not. You should track your charges in the Azure portal and it is recommended to shutdown the machine from the Azure portal when it is not in use to avoid unnecessary charges

In the Azure machine, you'll find desktop shortcuts to our [community site](https://community.microfocus.com/t5/Enterprise-Developer/ct-p/EnterpriseDeveloper) and free training to help you evaluate the product.

#### <span id="page-3-0"></span>**Obtain a license**

- Navigate to: [https://www.microfocus.com/products/enterprise-suite/enterprise](https://www.microfocus.com/products/enterprise-suite/enterprise-developer/enterprise-developer-for-visual-studio/azure/trial/)[developer/enterprise-developer-for-visual-studio/azure/trial/](https://www.microfocus.com/products/enterprise-suite/enterprise-developer/enterprise-developer-for-visual-studio/azure/trial/)
- Fill the form
- In a few minutes, you'll get an email from Micro Focu[s Communications@online.microfocus.com](mailto:Communications@online.microfocus.com)

Download here >

• Click the **button which will take you to a web page with your license** 

 In this web page, there are 2 items you need to save for later. The Serial number and the product key:

# How to install

Please click the product name below to access the download button. Serial (for support): 600000788923

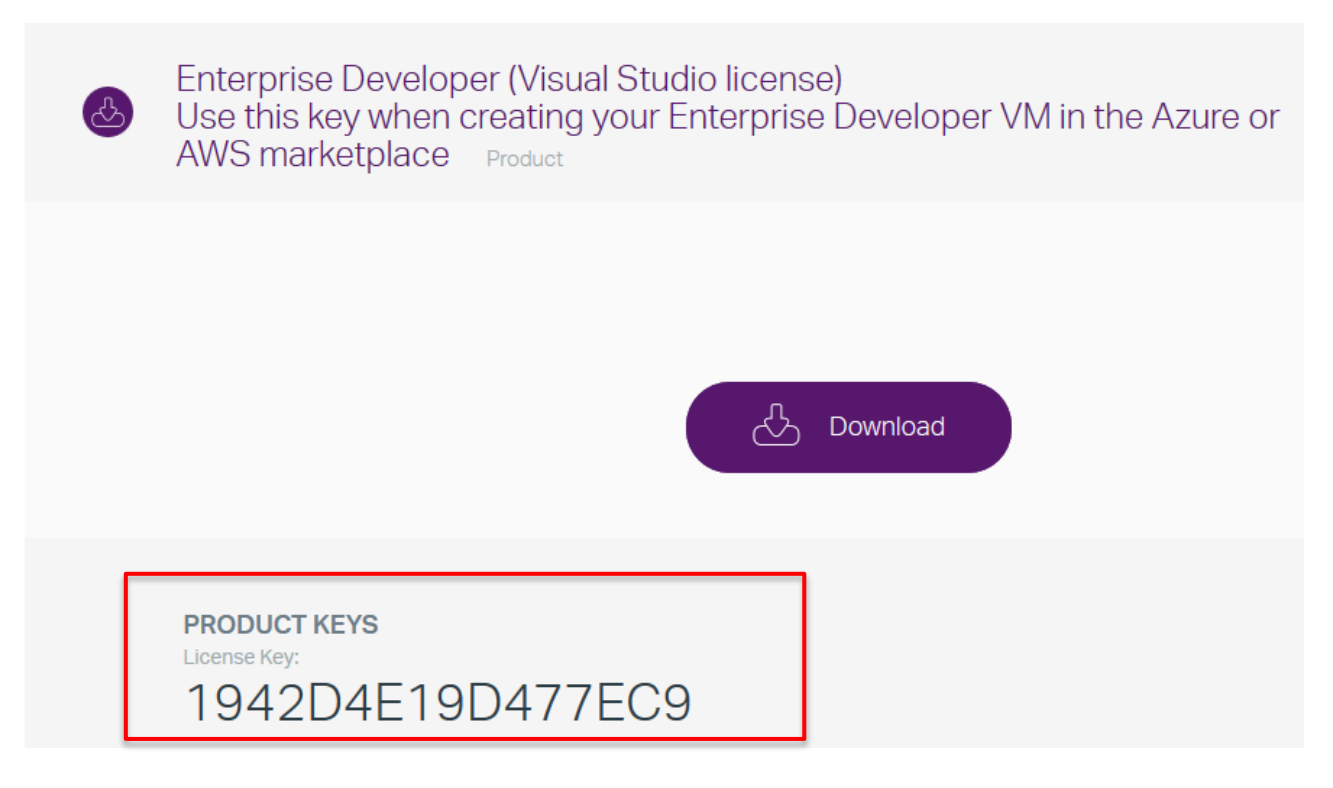

- The serial number will help you if you need to contact support for assistance
- The product key will be used to activate Enterprise Developer for Visual Studio

#### <span id="page-3-1"></span>**Provision the Enterprise Developer for Visual Studio machine on Azure**

• Navigate to: Navigate to:<https://azuremarketplace.microsoft.com/en-us/marketplace/apps>and search for Enterprise Developer

**GET IT NOW** Click the **button** 

- Click on Continue
- This will take you to the Azure portal, you will need to sign in with your Azure account

Create  $C$ lick on the button

- This will start a new virtual machine wizard. In this wizard, you'll need to enter some details:
	- $\circ$  Select [a Resource Group](https://docs.microsoft.com/en-us/azure/azure-resource-manager/resource-group-overview#resource-groups) which is a container to all related cloud resources that are going to be created. We recommend creating a new one by click the *Create New* link. That way, you'll be able to delete all related resources when the trial is over.
	- o Choose the location of the machine. You should choose the closest location for best performance
	- o Specify a machine name. We recommend a meaningful name in small letters entdevvm for example
	- o Choose the size of the machine. When you select the size or specifications of the machine, Azure will provide an estimation of the infrastructure cost. You can leave the default.
	- $\circ$  Specify a username and password that you'll use in order to connect to the machine. Save those as you will not be able to recover them later.
	- o Click OK on the summary page, accept the terms and click Create to start the machine deployment task
- You will then see a notification that the deployment has started:

# **EXECUTE:** Deployment in progress...

Deployment to resource group 'MyVCResGrp' is in progress.

a few seconds ago

Running

- If you click on the *Deployment in Progress…* title, you'll navigate to a page where you can monitor the progress.
- The deployment should take about 25 minutes

#### <span id="page-5-0"></span>**Connect to the machine using Remote Desktop Connection**

When the deployment is finished, you can connect to the machine using Windows Remote Desktop Connection:

 To navigate to the newly created machine you can either search for the machine name in the search box in the top of the Azure portal or choose Virtual Machines in the Azure portal left pane:

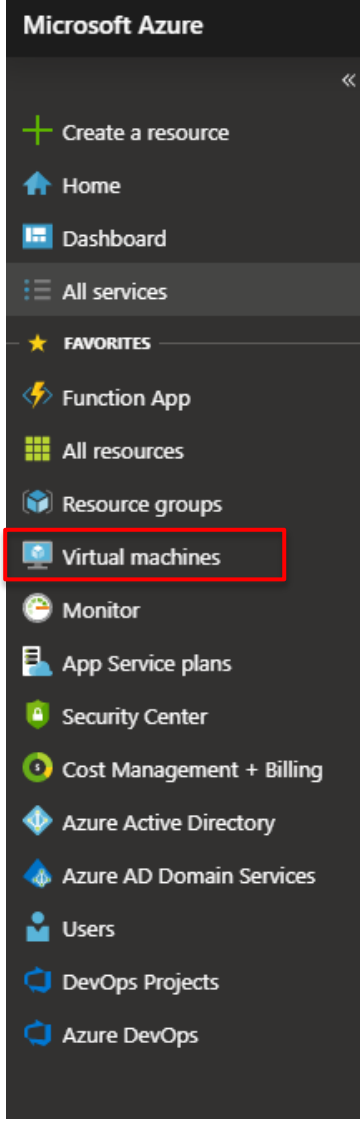

• Select the machine you just created from the list:

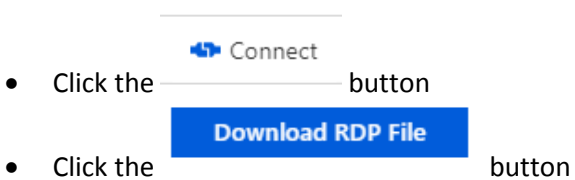

- Open the downloaded file to connect to the machine
- When prompted for credentials, use the username and password you defined in the wizard in the previous step.

**Important: Prefix the username with \ so the domain will be reset:**

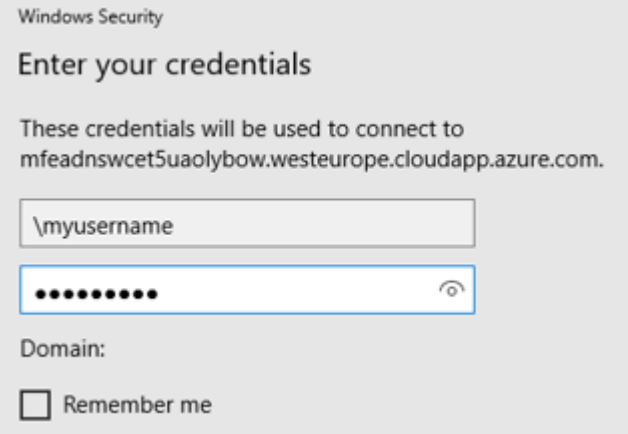

 When you'll connect to the machine, you might see the Windows Server Manager window opened, you can close it.

 $\times$ 

### <span id="page-7-0"></span>**Apply the license you obtained using the License Administration**

Now that you are connected to the machine, you just need to apply the license you got in previous steps:

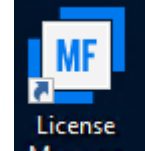

- Double click the Manager desktop shortcut
- In the Micro Focus License Administration window, switch to the Install tab
- In the Enter Authorization Code field, paste your product key
- Click *Authorize:*

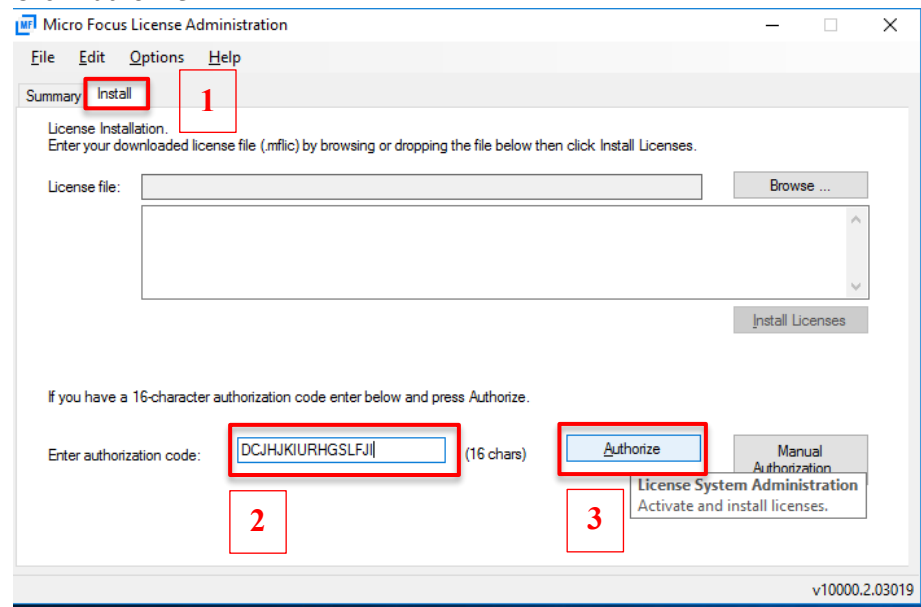

- If you switch back to the Summary tab, you'll see that your license has been installed:
- That's it! You can now open Enterprise Developer for Visual Studio using the desktop shortcut

#### <span id="page-7-1"></span>**What's next?**

In the Azure machine, you'll find desktop shortcuts to our [community site,](https://community.microfocus.com/t5/Enterprise-Developer/ct-p/EnterpriseDeveloper) where you can find tutorials and other useful information to help you evaluate the product. You will also find links to the free on-demand Enterprise Developer for Visual Studio Essentials class.

You can also try the different desktop shortcuts to explore the product page, documentation or or join our [community site](https://community.microfocus.com/t5/Enterprise-Developer/ct-p/EnterpriseDeveloper) and ask our experts for guidance.